### **Concepts Review**

### **True/False Questions**

Each of the following statements is either true or false. Indicate your choice by circling T or F.

- T F 1. The Size/Space controls are only found in **Design View**.
- T F 2. By default, the **Page Footer** contains a text box that displays the current date.
- T F 3. Use the Text Box button to add a calculated control to a report.
- T F 4. Conditional formatting depends on criteria that you enter in a formatting rule dialog box.
- T F 5. The Bar color control can be applied to both numeric and text values.
- T F 6. A **Report Header** prints at the top of every page.
- T F 7. Common expressions include calculations such as =[HourlyRate]+[Bonus].
- T F 8. You add a new section to a report when you group records.

## **Short Answer Questions**

#### Write the correct answer in the space provided.

- 1. What section of a report displays the data from the records?
- 2. When adding a field to a report in **Layout View**, what displays allow you to select fields?
- 3. What is the quickest way to create a grouped report?
- 4. What is the name of the dialog box you use to select fields, common expressions, or arithmetic operators?
- 5. What does the expression =Now() do?
- 6. What control should you use to add a calculated control to a report?

AC-291

**UNIT 2** Designing and Managing Database Objects

- 7. Which line property changes the width of the line?
- 8. What command copies the font and colors from one control to another?

## **Critical Thinking Questions**

Answer these questions on a separate page. There are no right or wrong answers. Support your answers with examples from your own experience, if possible.

- 1. You used the Line tool in this lesson to add a design element to a report. What other tools might improve the readability of a printed report?
- 2. In this lesson you learned how to change the size, position, and color of labels and text boxes using the Property Sheet. When changing these values, what are the advantages of using the Property Sheet instead of the mouse and toolbars?

## **Skills Review**

#### Exercise 8-20

EcoMed Services employs numerous interns. To easily identify the interns, create a Label report that will allow name badges to be printed.

- 1. Open a database by following these steps:
  - a. Locate and open the Lesson 08 folder.
  - b. If you already have a copy of *[your initials]*-EcoMed-08, skip to step 1d.
  - c. Make a copy of **EcoMed-08** and rename it [your initials]-EcoMed-08.
  - d. Open and enable content for *[your initials]*-EcoMed-08.
- 2. Create a label report by following these steps:
  - a. In the **Navigation Pane**, select the table **qryInternBadge**.
  - b. From the **Create** tab, in the **Reports** group, click **Labels** .
  - c. In the **Label Wizard** dialog box, in the **Filter by manufacturer** section, choose **Avery**.
  - d. In the **Unit of Measure** section, choose **English**, and in the **Label Type** section, choose **Sheet Feed**.
  - e. In the top list box, choose the Product number "5392." Click Next.
  - f. Set the Font name to Arial, the Font size to 16, the Font weight to Normal, and the Text color to black. Click Next.
  - g. Press Enter to move the second line.
  - h. In the Available fields section, double-click FirstName.
  - i. Press  $\ensuremath{\mathsf{Enter}}$  three times.

- j. In the Available fields section, double-click FirstName.
- k. Key a space and double-click **LastName**.
- l. Press Enter twice.
- m. In the Available fields section, double-click Department.
- n. Click Next.
- o. In the Available fields section, double-click LastName and FirstName. Click Next.
- p. Name the report **rptInternBadge**.
- q. Click Finish.
- 3. Modify controls by following these steps:
  - a. Switch to **Design View**.
  - b. Click each of the four text boxes that start with ="" and press Delete.
  - c. Click the FirstName text box.
  - d. From the **Format** tab, in the **Font** group, click Center  $\equiv$ .
  - e. From the Format tab, in the Font group, change the Font Size to **36**.
  - f. Right-click the selected text box, select Size, and choose To Fit  $\blacksquare$ .
  - g. Select the next text box. While pressing Ctrl, click the third text box.
  - h. From the **Format** tab, in the **Font** group, click Center **E**.
  - i. From the Quick Access toolbar, click Save 🛃.

- According to your classroom procedure, turn in your database only when you have completed all assigned exercises.

#### -OR-

 Rebecca
 Albert

 Amoustative
 Amoustative

 James Bar
 Amoustative

 James Bar
 Robert

 Strange
 Robert

 James Bar
 Robert

 Strange
 Robert

 Amoustative
 Strange

 Damos Bar
 Robert

 Strange
 Marth Bar

 Strange
 Marth Byre

 Nang Bare
 Martha Byre

 Strange
 Strange

</tabr>

DB

08-20-A.pdf 1 Page

- Save the first page of a report by following these steps:
  - a. Click the File tab and from the Print option, click Print Preview .
  - b. In the **Publish as PDF or XPS** dialog box, click the **Option** button. Select the **Page(s)** option to print only the first page and click **OK**.
  - c. Save the file as a PDF and name the file **[your initials]-08-20-A**.
  - d. Depending on your class procedures, print or turn in the PDF file.
  - e. Close **Print Preview**.

## Exercise 8-21

Create a report that lists all employees grouped by job title. Be certain to sort the records by employee names.

- 1. Create a report by following these steps:
  - a. Open and enable content for [your initials]-EcoMed-08.
  - b. In the Navigation Pane, select qryEmpJobs.

- c. From the **Create** tab, in the **Reports** group, click **Report** [].
- d. From the Quick Access toolbar, click **Save** . Key **rptEmpJobs**.
- 2. Modify the control layout by following these steps:
  - a. Click the Job Title label.
  - b. From the Arrange tab, in the Rows & Columns group, click Select Column II.
  - c. Drag the selected controls to the left of the First Name controls.
  - d. Click the **Job Title** text box.
  - e. From the **Design** tab, in the **Tools** group, click **Property Sheet .**
  - f. Change this control's **Hide Duplicates** property to **Yes**.
  - g. From the Arrange tab, in the Rows & Columns group, click Select Row .
  - h. In the **Property Sheet**, change this control's **Border Style** property to **Transparent**.
  - i. While pressing Ctrl, click the Job Title text box to deselect it from the other controls.
  - j. Change the control's Gridline Style Bottom property to Solid.
- 3. Modify the **Report Header** by following these steps:
  - a. Click the title label and change its **Caption** property to **EcoMed**–**Employees by Job Title**.
  - b. From the **Arrange** tab, in the **Position** group, click **Control Margins** and choose **Narrow**.
  - c. Click the time control and press Delete.
  - d. From the **Design** tab, in the **Controls** group, click Label  $A_a$ .
  - e. Click where the time control once was.
  - f. Key Prepared by: [your full name].
  - g. From the **Design** tab, in the **Format** group, change the Font Size to **11**.
  - h. From the **Design** tab, in the **Format** group, click **Align Text Right**  $\equiv$ .
  - i. Click and drag the bottom of the label up to remove the blank space.
  - j. Close the **Property Sheet**.
  - k. Resize the new label so that it fits with in the margin dotted-line.
- 4. Sort the report by following these steps:
  - a. From the **Design** tab, in the **Grouping & Totals** group, click **Group & Sort [:** ].
  - b. In the **Group, Sort, and Total** pane, click **Add a sort** and choose **JobTitle**.
  - c. Save the report.

DB

- According to your classroom procedure, turn in your database only when you have completed all assigned exercises.

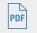

| EcoMed - Er                | nployees by Job Title | Sunday, Petrwary 28, 2010<br>Prepared by: [Student's full name] |
|----------------------------|-----------------------|-----------------------------------------------------------------|
| 300 TID+                   | First Name            | Lost Name                                                       |
| Instructor                 | Joseph                | Lassen                                                          |
|                            | Estela                | Eatres                                                          |
| Administrative Assistant   | Audrey                | Tairwige                                                        |
|                            | Frances               | Falcipso                                                        |
|                            | May                   | Lee                                                             |
| Human Resources Specialist | Lite                  | Fuentes                                                         |
| hapector                   | Maria                 | Roria                                                           |
|                            | Rebecca               | Volsine                                                         |
| Operations Supervisor      | Wanying               | Ja .                                                            |
| President/CE0              | Man .                 | Genzelez                                                        |
| Sales Representative       | Jamel                 | Abiliane                                                        |
|                            | Cassie                | Dyer                                                            |
|                            | Rajas                 | Manshed                                                         |
|                            | Qina .                | Hetering                                                        |
| Shipping Manager           | Zipporeh              | Witens                                                          |
|                            | Roos                  | De La Rosa                                                      |
| Stocking Manager           | Jeanette              | Store                                                           |
|                            | Howard                | Smollek .                                                       |
| Vice President/CPO         | James                 | McClushie                                                       |
| Warehouse Associate        | Teld                  | White                                                           |
|                            | Sidney                | Lee                                                             |
|                            | Xaliy                 | Fernande:                                                       |
|                            | Franklin.             | Circo                                                           |
|                            | Pauline               | Hutchimpon                                                      |
|                            | Tine                  | Clark                                                           |
|                            | Richard               | Dett                                                            |
|                            | Janet                 | Beco-Larson                                                     |
|                            | Robert                | Selderini                                                       |
|                            |                       | 18                                                              |

08-21-A.pdf 1 Page

- Save a report by following these steps:
  - a. Click the **File** tab and from the **Print** option, click **Print Preview** .
  - b. From the **Print Preview** tab, in the **Data** group, click **PDF or XPS** to save the printout as a file.
  - c. Save the file as a PDF and name the file *[your initials]*-08-21-A.
  - d. Depending on your class procedures, print or turn in the PDF file.
  - e. Close Print Preview.

## Exercise 8-22

Each medical facility has a unique Medicare number. Create a report to display the name of the management company, the name of the facility, and the facility's Medicare number.

- 1. Create a report with the Report Wizard by following these steps:
  - a. Open and enable content for *[your initials]*-EcoMed-08.
  - b. In the Navigation Pane, select qryMedicareNum.
  - c. From the **Create** tab, in the **Reports** group, click **Report Wizard** .
  - d. Click the Add All button >> to add all the fields in the Available Fields area to the Selected Fields area.
  - e. Click Next. View the data by tblManagment. Click Next.
  - f. Double-click **State** to add a group. Click **Next**.
  - g. Click the drop-down arrow for the first sort level. Choose **FacName** and click **Next**.
  - h. For the Layout, choose Stepped. For the Orientation, choose Portrait. Click Next.
  - i. Key **rptMedicareList** as the title for the report.
  - j. Select the option to Preview the report. Click Finish.
  - k. Close Print Preview.
- 2. Modify the size of controls by following these steps:
  - a. Switch to **Design View**. Select of of the controls in the **Page Header**, **ManageName Header**, **State Header**, and **Detail** section.
  - b. From the Arrange tab, in the Table group, click Tabular.
  - c. In the **ManageName Header** section, double-click the **ManageName** text box.
  - d. In the **Property Sheet**, change this control's **Width** property to **2.6**.
  - e. Change the **Height** property to **.5**.
  - f. In the **State Header** section, click the **State** text box.
  - g. Change this control's Width property to .4.
  - h. In the **Detail** section, click the **FacName** text box.
  - i. Change this control's Width property to **3.3**.
  - j. Change the **Height** property to **.5**.

- l. Change this control's **Width** property to **1.2**.
- m. In the **Page Footer** section, click the page numbering text box.
- n. Change this control's **Width** property to **3**.
- o. Click the Report Selector.
- p. Change the report's **Width** property to **7.9**.
- 3. Modify the **Report Header** by following these steps:
  - a. In the **Report Header**, click the label and press Delete.
  - b. From the **Design** tab, in the **Header/Footer** group, click **Title**.
  - c. Key EcoMed-Facility's Medicare Number Report and press Enter).
  - d. Right-click the title label, and select Size and choose To Fit .
  - e. Switch to Layout View.
  - f. From the **Design** tab, in the **Controls** group, click Label <u>Aa</u>.
  - g. There are two blank cells to the right of the title; click the bottom cell.
  - h. Key Prepared by: [your full name].
  - i. From the **Design** tab, in the **Format** group, change the Font Size to **11**.
  - j. Click and drag the right edge of the new label to the right until the text fits on one line but stays to the left of the margin line.
  - k. Click and drag the bottom of the label up to remove the blank space.
- 4. Add gridlines to controls by following these steps:
  - a. Click the Manage Name label.
  - b. In the **Property Sheet**, change this control's **Caption** property to **Management Company**.
  - c. From the Arrange tab, in the Rows & Columns group, click Select Row .
  - d. Right-click the selected labels, select **Gridlines**, and choose **Bottom** .
  - e. In the **Property Sheet**, change this control's **Gridline Width Bottom** property to **2 pt**.
  - f. Close the **Property Sheet**.

- According to your classroom procedure, turn in your database only when you have completed all assigned exercises.

#### -OR-

 Conder-Facility Medicate Manufact Program
 Marca Manufact Program

 Marca Manufact Program
 Marca Manufact Program

 Marca Manufact Program
 Marca Manufact Program

 Marca Manufact Program
 Marca Manufact Program

 Marca Manufact Program
 Marca Manufact Program

 Marca Manufact Program
 Marca Manufact Program

 Marca Manufact Program
 Marca Manufact Program

 Marca Manufact Program
 Marca Manufact Program

 Marca Manufact Program
 Marca Manufact Program

 Marca Manufact Program
 Marca Manufact Program

 Marca Manufact Program
 Marca Manufact Program

 Marca Manufact Program
 Marca Manufact Program

 Marca Manufact Program
 Marca Manufact Program

 Marca Manufact Program
 Marca Manufact Program

 Marca Manufact Program
 Marca Manufact Program

 Marca Manufact Program
 Marca Manufact Program

 Marca Manufact Program
 Marca Manufact Program

 Marca Manufact Program
 Marca Manufact Program

 Marca Manufact Program
 Marca Manufact Program

 Marca Manufact Program
 Marca Manufact Program

 Marca Manufact Program
 Marca Manufact Program

 M

DB

PDF

- Save the first page of a report by following these steps:
  - a. Click the File tab and from the Print option, click Print Preview .
  - b. In the **Publish as PDF or XPS** dialog box, click the **Option** button. Select the **Page(s)** option to print only the first page and click **OK**.
  - c. Save the file as a PDF and name the file *[your initials]*-08-22-A.
  - d. Depending on your class procedures, print or turn in the PDF file.
  - e. Close **Print Preview**.

# Exercise 8-23

You have been asked to create a report to track the hire date of employees. Group the employees by the year that they were hired and count the total number of employees hired in each year.

- 1. Create a report by following these steps:
  - a. Open and enable content for *[your initials]*-EcoMed-08.
  - b. In the Navigation Pane, select qryEmpHireDate.
  - c. From the **Create** tab, in the **Reports** group, click **Report** .
  - d. In **Layout View**, click the **HireDate** label.
  - e. From the Arrange tab, in the Rows & Columns group, click Select Column III.
  - f. Drag the selected controls to the left of the  ${\tt Last\ Name}$  controls.
  - g. Click the Year label.
  - h. From the Arrange tab, in the Rows & Columns group, click Select Column II.
  - i. Drag the selected controls to the left of the **HireDate** controls.
  - j. Click the **SSN** label. Click on the label's right margin and drag to the left until the control fits inside of the page's margin line.
  - k. Save the report as **rptEmpHireDate**.
- 2. Add a group and sort to a report by following these steps:
  - a. From the **Design** tab, in the **Grouping & Totals** group, click **Group & Sort**
  - b. In the Group, Sort, and Total pane, click Add a group and choose Year.
  - c. In the **Group on Year** level, click **More**. Click the **from smallest to largest** drop-down arrow and choose **from largest to smallest**.
  - d. In the **Group on Year** level, click the **without a footer section** dropdown arrow and choose **with a footer section**.
  - e. In the **Group on Year** level, click **with LastName totaled** drop-down arrow.
  - f. In the **Total On** option, choose **SSN**.
  - g. In the **Type** option, choose **Count Records**.
  - h. Add a checkmark to Show subtotal in group footer.
  - i. In the Group, Sort, and Total pane, click Add a sort and choose HireDate.
- 3. Modify controls in a report by following these steps:
  - a. From the **Design** tab, in the **Controls** group, click Label **A**<sub>4</sub>.
  - b. Click in the blank cell under the **First Name** "Heidi" text box.
  - c. Key Employee Count.
  - d. Click the time control at the top of the report and press Delete.
  - e. From the **Design** tab, in the **Controls** group, click Label Aa.
  - f. At the top of the report, click in the blank cell below the date control.

- g. Key Prepared by: [your full name].
- h. Click the date control. From the **Format** tab, in the **Font** group, click **Format Painter** i and click the new label you just added.
- i. Verify that the right edge of the date control is inside of the right margin line. If not, resize the control.
- j. From the **Design** tab, in the **Header/Footer** group, click **Title** .
- k. Key EcoMed–Employee Hire Report.
- m. Click the **HireDate** label. From the **Format** tab, in the **Font** group, click Center **≡**.
- n. For the label **HireDate**, add a space between Hire and Date.
- o. Switch to **Design View**.
- p. Click the Year label. From the Arrange tab, in the Rows & Columns group, click Select Layout .
- q. From the Arrange tab, in the Sizing & Ordering group, click Size/ Space and choose To Tallest .
- r. In the **Page Footer**, click the page numbering control. Drag the control to the left until its right edge aligns with the other controls in the report.

#### 

DB

The Report Selector is the small square in the upper left corner of the report.

- s. Double-click the Report Selector. In the **Property Sheet**, change the **Width** property to **7.9**. If the report width can't be set to this size, resize the controls along the right edge of the report until you can make the width of the report 7.9 inches wide.
- t. Save the report.

### Assessment

- According to your classroom procedure, turn in your database only when you have completed all assigned exercises.

#### -OR-

08-23-A.pdf 1 Page

- Save the first page of a report by following these steps:
- a. Click the **File** tab and from the **Print** option, click **Print Preview** .
- b. In the **Publish as PDF or XPS** dialog box, click the **Option** button. Select the **Page(s)** option to print only the first page and click **OK**.
- c. Save the file as a PDF and name the file *[your initials]*-08-23-A.
- d. Depending on your class procedures, print or turn in the PDF file.
- e. Close Print Preview.

# **Lesson Applications**

### Exercise 8-24

EcoMed Services has started a recycling program for its customers. Customers now can return light bulbs that contain heavy metals. Create a shipping label for vendors to use when returning their recyclable bulbs.

- 1. Open and enable content for *[your initials]*-EcoMed-08.
- 2. Create a label report based on the **qryFacAddress**.
- 3. Use the Avery 8389 labels. Make the font Arial 16, bold, and black text.
- 4. In the first three lines of the label, create a return address structure with the vender data.
- 5. Skip a row and then enter the following:

EcoMed Services, Inc. attn: Recycling Department 1111 West 46th Street # 29 Kansas City, MO 64112

- 6. Sort by facility name.
- 7. Save the report as **rptReturnLabels**.
- 8. Change the width of the last four controls to 4 inches and place them in the lower right corner of the label.

#### Assessment

- DB
- According to your classroom procedure, turn in your database only when you have completed all assigned exercises.

#### -OR-

- Save the form as a PDF. Save only the first page of the report.
- Name the file **[your initials]-08-24-A**.
- According to your class procedures, print or turn in the PDF file.

### Exercise 8-25

EcoMed Services needs a current phone list for its employees. Create a two-column report to display the names and phone numbers of its employees sorted by the employee names.

- 1. Using *[your initials]*-EcoMed-08, create a simple report for qryEmpPhone.
- 2. Save the report as **rptEmpPhone**.
- 3. Delete the **Employee ID** column.

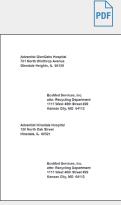

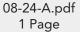

AC-299

**UNIT 2** Designing and Managing Database Objects

- 4. Resize the three controls in the **Detail** section so that the right edge of the **HomePhone** control is at the 3<sup>1</sup>/<sub>2</sub>-inch mark.
- 5. Remove the borders around the text boxes.
- 6. Make the bottom padding of the text boxes .2.
- 7. Select the three labels in the **Page Header** section and make a copy. Place the copied labels to the right of the originals, starting at the 4-inch mark.
- 8. Delete the page number control. In the **Page Footer**, add a label with the caption **Prepared by:** *[your full name]*.
- Change the report to use 2 columns that are 3.5 inches wide, with a column spacing of .45. The columns should run down and then across. The report must fit one page.
- 10. Delete all controls in the **Report Footer** and make its height **0**.
- 11. Edit the label in the **Report Header** section to **EcoMed–Employee Phone List**.
- 12. Use the Group & Sort command to add a sort by Last Name.

#### Assessment

- According to your classroom procedure, turn in your database only when you have completed all assigned exercises.

#### -OR-

- Save the report as a PDF. Name the file [your initials]-08-25-A.
- According to your class procedures, print or turn in the PDF file.

### Exercise 8-26

You have been asked to create a report to display inventory by vendor that highlights any item that costs more than \$100.

- 1. Use *[your initials]*-EcoMed-08.accdb to create a report using a wizard for qryInvByCatVen.
- 2. Use all fields. Group by **BulbCategory**, then **VenderName**. Use a stepped layout and portrait orientation. Name the report **rptInvByCatVen**.
- 3. Change the title label to **EcoMed–Bulb Costs by Category and Vender**.
- 4. Create a tabular layout for all controls that are not in the **Report Header** and **Report Footer** sections
- 5. Merge the **VenderName** text box with the blank cell to its right.
- 6. Resize the VenderName label to just fit the text.
- 7. Resize the **Cost** label to 1 inch and center its text.

| Last Name   | First Name | Home Phone     | Last Name | First Name | Nome Pices     |
|-------------|------------|----------------|-----------|------------|----------------|
| Abdone      | Jumel      | (826) 555-2659 | Hanshed   | Rejau      | (856) 666-8703 |
| See:        | Robert     | (913) 555-3102 | NcCuskie  | James      | (912) 555-5828 |
| Dames       | Entelle    | (813) 555-6044 | Saldarini | Robert     | (816) 555-2963 |
| Boca-Larson | Janet      | (816) 555-6945 | Smollek   | Howard     | (814) 555-9167 |
| Cirlino     | Franklin   | (816) 555-7012 | Stone     | Justifie   | (814) 555-7475 |
| Ours        | Tree       | (913) 555-4502 | Telmedge  | Antrey     | (913) 555-6655 |
| De La Rosa  | Rosa       | (813) 555-4051 | Volsine   | Rebecca    | (913) 555-2007 |
| Dyer        | Cassie     | (812) 555-2690 | white     | Heid       | (853) 555-2956 |
| Falopa      | Prances    | (816) 555-7899 | Williams  | Zpporah    | (913) 555-6449 |
| femandez    | Hatty      | (816) 555-6077 |           |            |                |
| forie       | Mela       | (856) 555-9870 |           |            |                |
| Fuentes     | U8a        | (913) 555-2883 |           |            |                |
| Genzelez    | Nen        | (856) 555-1205 |           |            |                |
| Herbering   | Gina       | (816) 555-2265 |           |            |                |
| Ph/S24moon  | Padro      | (810) 555-7054 |           |            |                |
| Ja .        | Vianoing   | (816)-555-1421 |           |            |                |
| Lassen      | Joseph     | (913) 555-1354 |           |            |                |
| Lee         | Mey        | (754)-555-1247 |           |            |                |
| Lee         | Sidney     | (816) 555-2225 |           |            |                |

DB

PDF

08-25-A.pdf 1 Page

- 8. In the **VenderName Footer**, add a sum function that will calculate the costs per vender. Make sure that the new text box is the same height as the other text boxes.
- 9. Make sure that each vender's group is kept together on one page.
- 10. Add a conditional format to the **Cost** text box that will format any bulb's **Cost** over \$100 to have a red font and be italic.
- 11. Add a label to right side of the **Report Header** with the caption **Prepared** by: [your full name].
- 12. The data needs to be sorted by **Bulb Category** (ascending), **Vender Name** (descending), and **Cost** (ascending).
- 13. Make sure that report width is less than 8 inches.

- According to your classroom procedure, turn in your database only when you have completed all assigned exercises.

#### -OR-

- Save the form as a PDF. Only save the first page of the report.
- Name the file **[your initials]-08-26-A**.
- According to your class procedures, print or turn in the PDF file.

### Exercise 8-27 Challenge Yourself

You have been asked to create a report to track annual leave and sick leave taken by employees. Group the information by job title and sort the records by the name of the employee.

- 1. Using *[your initials]*-EcoMed-08, create a report using the Report Wizard.
- 2. From tblJobCodes, select JobTitle. From tblEmployees, select LastName and FirstName. From tblLeaveDays, select LeaveCategory and LeaveDate.
- 3. Create three groups: JobTitle, LastName with FirstName, and LeaveCategory. The only field in the Detail section should be LeaveDate.
- 4. Name the report **rptEmpLeave**.
- 5. Resize the controls. Make certain that all data are visible and that the report is no wider than 7.9 inches.
- 6. In the **LeaveCategory Header** section, add a function that will count the number of leave dates.
- 7. Open the **EmployeeID Footer** and add a straight horizontal line under the **Last Name** through **Leave Date** controls.

| Bulb Calingtins | Verderland    | Model Number     | Oreit      |  |
|-----------------|---------------|------------------|------------|--|
| Disgnostic      |               |                  |            |  |
|                 | Unio Lighting |                  |            |  |
|                 |               | 4427-100-Bayonet | \$8.99     |  |
|                 |               | 55874-30-96.35   | \$17.00    |  |
|                 |               | 1170-160-5       | \$39.00    |  |
|                 |               | 38554-60         | \$105.98   |  |
|                 |               | SH58-50-40       | \$385.00   |  |
|                 |               | SH69-100-40      | \$205.00   |  |
|                 |               | X80-150-0FR      | \$344.00   |  |
|                 |               | X80-650-0FR      | \$389.00   |  |
|                 |               | X80-L000-0FR     | \$426.00   |  |
|                 |               |                  | \$1,769.87 |  |
|                 | Anythin       |                  |            |  |
|                 |               | H0-00-515.3      | 05.90      |  |
|                 |               | H0-40-515.3      | 88.90      |  |
|                 |               | H9-50-515.3      | 69.50      |  |
|                 |               | HG-150-645.3     | \$13.99    |  |
|                 |               | 10040-0835       | \$20.96    |  |
|                 |               | 150-30-06.35     | 828.86     |  |
|                 |               | 150-20-08-35     | \$28.98    |  |
|                 |               |                  | \$105.03   |  |
| Industr         |               |                  | 111111     |  |
|                 | Your Grant    | et t Technology  |            |  |
|                 |               | AM0282523126     | 55.99      |  |
|                 |               |                  |            |  |
|                 |               |                  | 36.98      |  |
|                 |               |                  |            |  |
|                 |               |                  |            |  |
|                 |               |                  |            |  |

DB

PDF

08-26-A.pdf 1 Page

- 8. Hide the details of the report.
- 9. Edit the title label to **Employee Leave Breakdown**.
- 10. Add a label in the far right of the **Report Header** section with the caption **Prepared by:** *[your full name]*.
- 11. Size the two labels in the **Report Header** to fit on one line.
- 12. Verify that the report fits on three pages.

- According to your classroom procedure, turn in your database only when you have completed all assigned exercises.

#### -OR-

- Save the form as a PDF. Only save the first page the report.
- Name the file **[your initials]-08-27-A**.
- According to your class procedures, print or turn in the PDF file.
- Compact the database and close it.
- 08-27-A.pdf 1 Page

On Your Own

DB

PDF

In these exercises, you work on your own, as you would in a real-life work environment. Use the skills you've learned to accomplish the task—and be creative.

### Exercise 8-28

Review the design of the database that you modified in Exercise 7-31. On a sheet of paper, sketch three reports that will enhance the usability of this database. On each sketched report, describe who would use the report, the reason that the information on the report is valuable, and the frequency with which the report will be printed. Name each report and give it a title that best describes the purpose for the report. Write your name and Exercise 8-28 on each sketch. Continue to Exercise 8-29.

## Exercise 8-29

Based on the sketches that you created in Exercise 8-28, create three reports. Select the style and layout most appropriate for each report. Arrange the controls as necessary. In the Page Footer, include your name and Exercise 8-29. In the Report Header, include the title of the report. Print a copy of each report. Continue to Exercise 8-30.

## Exercise 8-30

Create a Group for your report. Depending on your design, you may need to add a field to a table and enter in appropriate data. Select the name, title, style, and layout most appropriate for the report. Arrange the controls as necessary. In the Page Footer, include your name and Exercise 8-30. Test your report in Print Preview. You may need to sort the records for the grouping to work appropriately. Print the report. Submit the copies of the sketches and reports that you printed in Exercises 8-28 through 8-30 to your instructor. Keep a copy of the database you modified in this exercise. You will use it for the On Your Own exercises in subsequent lessons.